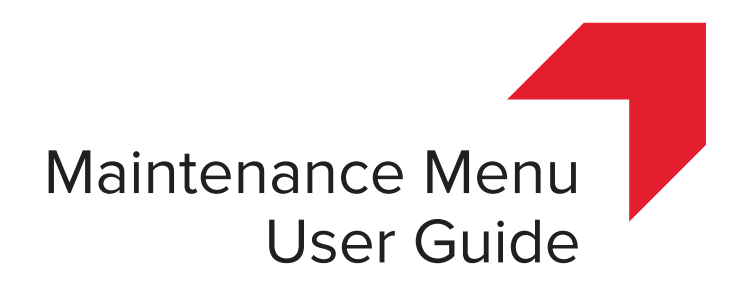

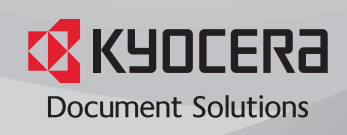

# Legal Notes

Unauthorized reproduction of all or part of this guide is prohibited. The information in this guide is subject to change without notice. We cannot be held liable for any problems arising from the use of this product, regardless of the information herein.

# Regarding Trademarks

Microsoft® and Windows® are registered trademarks of Microsoft Corporation in the U.S. and/or other countries. All other brand and product names herein are registered trademarks or trademarks of their respective companies.

© 2014 KYOCERA Document Solutions Inc.

# **Maintenance Menu**

With **Maintenance Menu**, you can adjust print position and scan position, and maximize print quality for your altitude. Additional maintenance packages are available from your sales company.

Maintenance Menu can be opened from the **Product Library** disk. At least one supported printer driver must be installed to use Maintenance Menu.

Selections vary by printing device model and optional devices.

## <span id="page-2-0"></span>**[Maintenance Menu Options](#page-2-0)**

The following maintenance features are available in Maintenance Menu. Metric or inches display can be selected in the Windows Control Panel.

#### **Adjust print position**

This feature adjusts the starting position for print output. This setting is unavailable for the MP tray.

#### **Print start position**

Enter or select the top margin start position for printing.

#### **Center line**

Enter or select the left margin start position for printing for each available paper source. This setting is available for each cassette when optional paper feeders are installed.

#### **Adjust scan position**

This feature adjusts scanning start position and scan margins of scanning input.

#### **Platen**

#### **Scan start position**

Enter or select the top margin scan start position for the platen.

#### **Center line**

Enter or select the left margin scan start position for the platen.

#### **Document Processor**

#### **Scan start position**

With a document processor installed, enter or select the top margin scan start positions for front and back.

#### **Scan end position**

With a document processor installed, enter or select the bottom margin scan end positions for front and back.

#### **Center line**

With a document processor installed, enter or select the left margin scan start positions for front and back.

#### **Adjust print quality**

Select the altitude of your location:

**Normal**: 1000 meters or less (3,280 feet or less)

**1001 - 2000m** (3,284 - 6,561 feet) **2001 - 3000m** (6,564 - 9,842 feet) **3001 - 3500m** (9,845 - 11,483 feet)

#### **Load package**

With this button, you can browse for a maintenance package (.MTP) file. The package provides maintenance functions with which you can adjust settings.

Ask your sales company if you need additional maintenance functions. The packages are provided by the sales company.

## <span id="page-3-0"></span>**[Performing Maintenance Procedures](#page-3-0)**

- **1** Ensure that your printing device and computer are turned on and connected by USB or network cable.
- **2** Insert the **Product Library** disk into the disk drive. The application should start automatically.

**Note:** If the **Product Library** fails to start after inserting it into the disk drive, use Windows Explorer to locate **Setup.exe** on the local drive and double-click to open.

- **3** Accept the license agreement that appears. If a message about resource and energy conservation appears, read the message and click **OK**.
- **4** In the **Product Library** window, click **Maintenance** <sup>&</sup>gt; **Maintenance Menu**.
- **5** Click **Run**.
- **6** Select a driver from the list, and click **Next**.
- **7** In the **Maintenance Menu** dialog box, select items in the list one at a time, and select the desired settings for each feature. When each feature is set, click **Apply**. Or you can cancel the changes and return to the default view by clicking **Cancel**.

**Note:** You can click **Load package**, and then browse to find a maintenance package (.MTP) file. If a password is required, enter the password.

**8** When you are finished, close the **Maintenance Menu** dialog box.